# **Unmanned dynamic weighing system**

The unmanned dynamic weighing system gathered with benui electric years of experience in software development, and a long period of field investigation, combined with several weighing instruments professional person and on-site operating personnel feedback, using the advanced development platform and carefully produced weight control management software.

unmanned dynamic weighing system has good safety, including auto full screen since start,close the soft that is turn off the computer,weighing data backup,weighing scale parameters backup(can import,export data) . System or software can recovery in the shortest time if something going wrong.Meatime can receive remote system diagnostic system and support.With clear interface,simple to use.Even the people who never use the computer,could very skillfully after short time train.

The system has a perfect extended function.Supply needful connector and hardware device to network management, process monitoring and etc.The System is the good helper for company careful calculation and strict budgeting, best friend, trustable friend, as it bring fair, justice and reputation to your company and customers.

### **Login system**

**Double click desktop shortcut to start program** 

Input the password,if the password right.Then enter the weighing software.If thepassword wrong,the interface will keep the same until the right password.

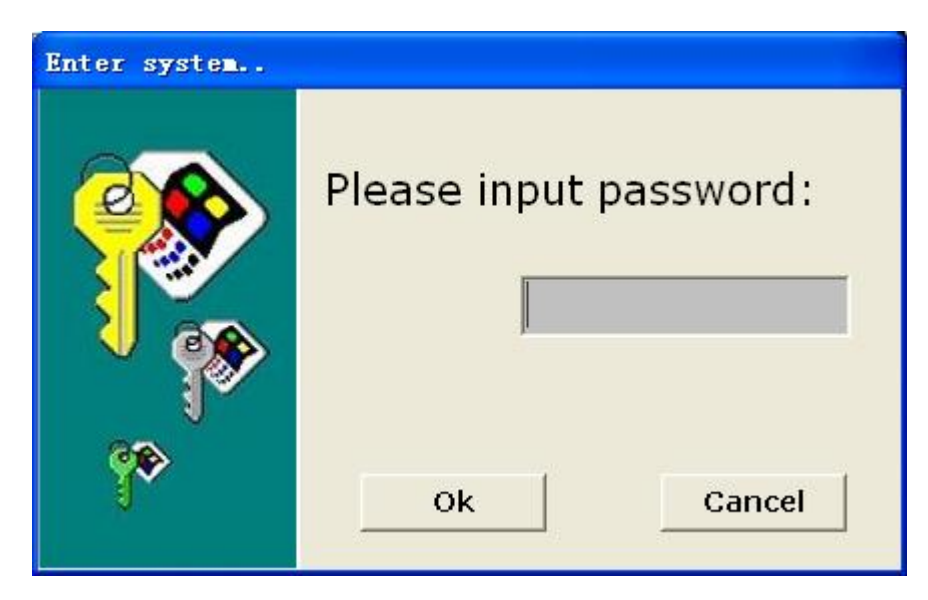

Input the password rightly,weighing software will auto appear the operate mode for choose.Within five seconds,manual change the mode.And also,keep same as last mode.

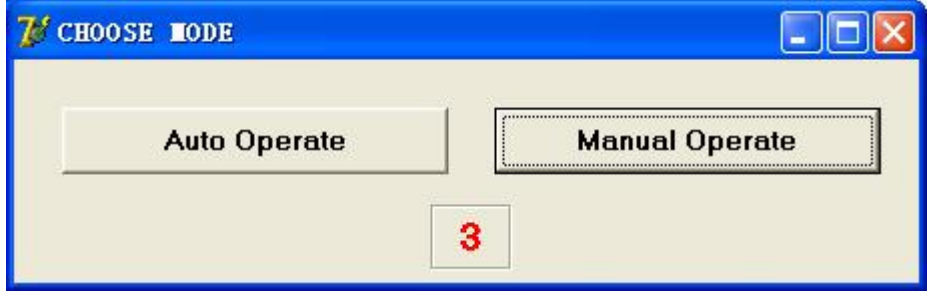

# **.Change password. File→Change password**

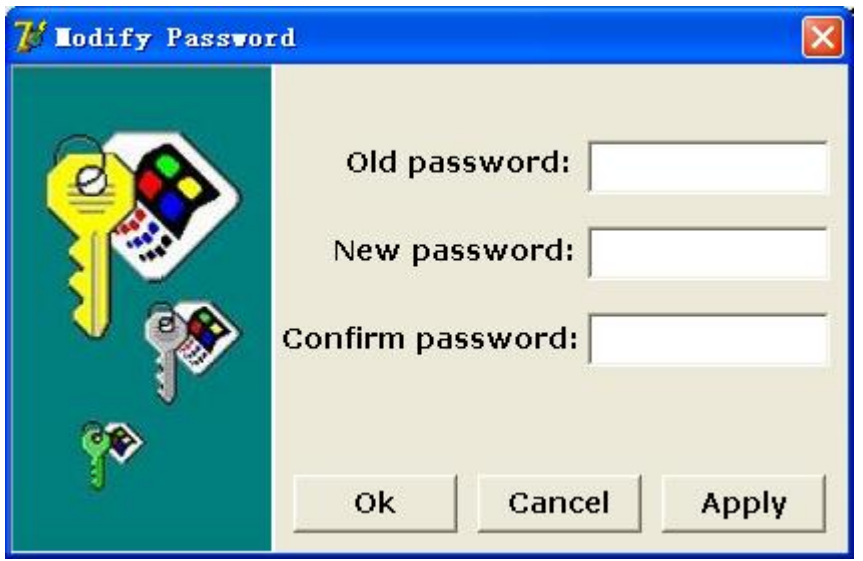

## **Weighing System Main Interface**

 $-$ : The interface same as image bellow after inter the system.From safety view,system interface hold full screen.After enter system,operator cann't do other work excep weighing operation to ensure the weighing system stability and weighing data authority

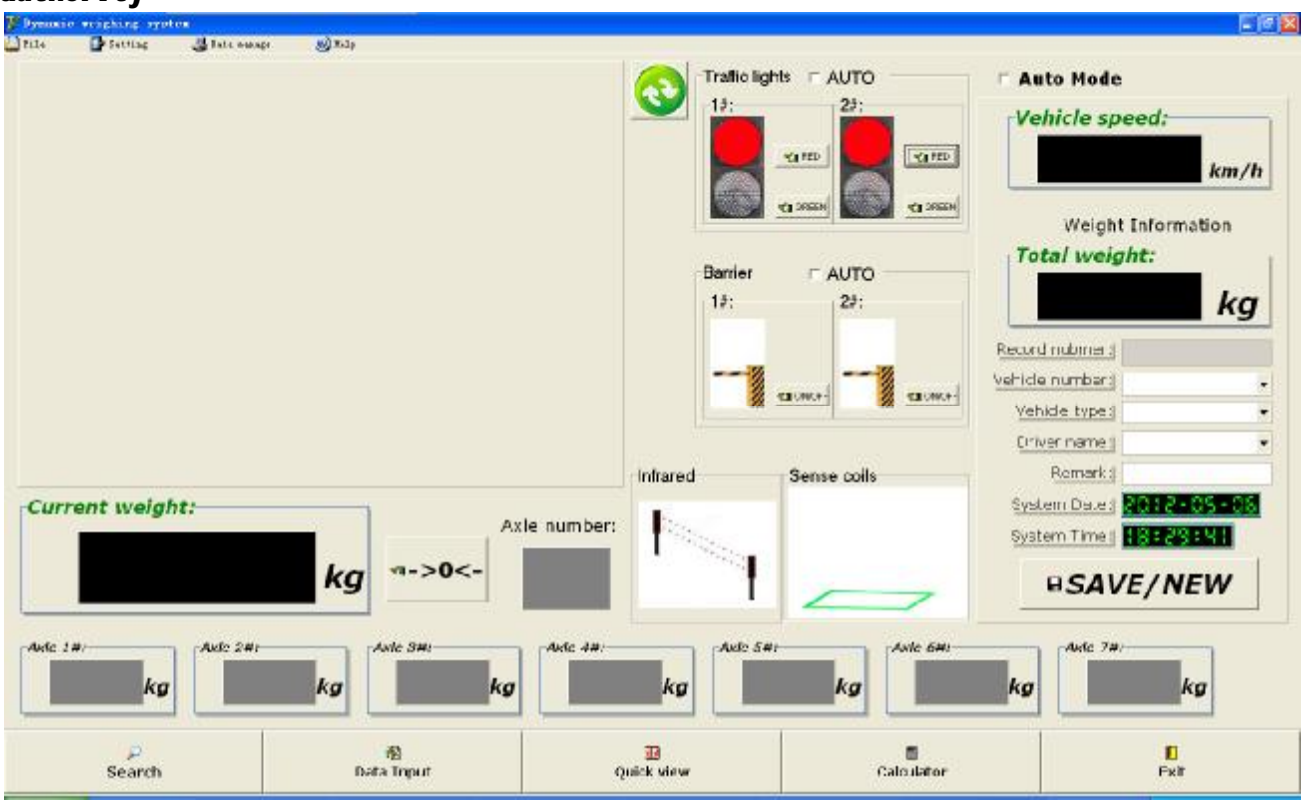

- 1. Topside of Interface is system function menu.
- 2. Interface left upper part is real-time video shows and the area to capture vehicle no.When vehicle enter weighing area,infrared active and system auto begin to capture the vehicle no.to help worker input the vehicle no.
- 3. Interface middle area is traffic Red/Green light,Barrier,Infrared and ground coil processor.There are two operate working mode:manual operation or automatic operation.
- 4. Interface right upper part show vehicle speed and total weight,the right under part show other system parameters.Press "SAVE/NEW" to record weight.
- 5. Interface bottom is real-time show each axle weight and quantity under weighing status.
- 6. Interface Bottom part main function keys :
	- "Search":
	- "Data Input":
	- "Quick view":。
	- "Calculator":
	- "Exit":

System Parameters Setting

1.Setting**→Set Parameter→Communication** 

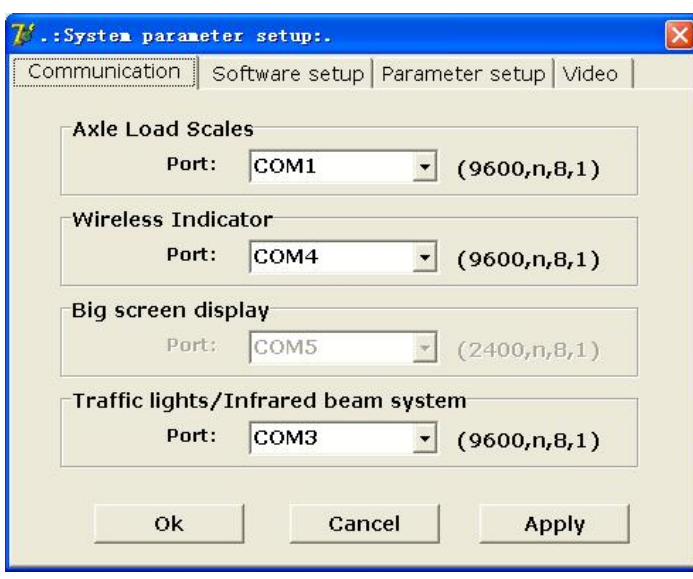

Respectively set external devices port no.,dynamic indicator communicate connector,wireless indicator transmission system and traffic light/barrier to connect computer.

"OK": Save and quit system

"CANCEL": Quit system

"APPLY": Save

```
2.Setting→Set Parameter→Software setup
```
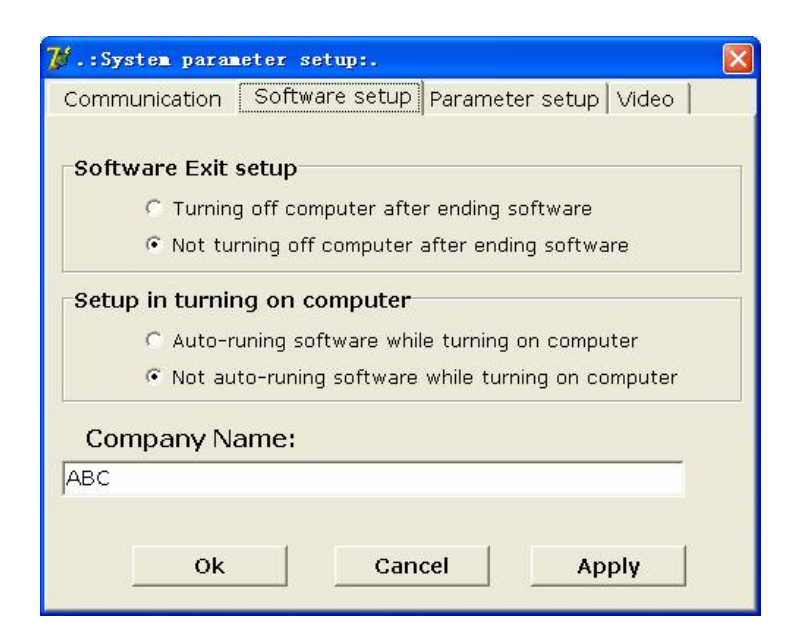

Software Exit setup ,Setup in turning on computer "OK": Save and quit system "CANCEL": Quit system "APPLY": Save

### 3.Setting**→Set Parameter→Software setup**

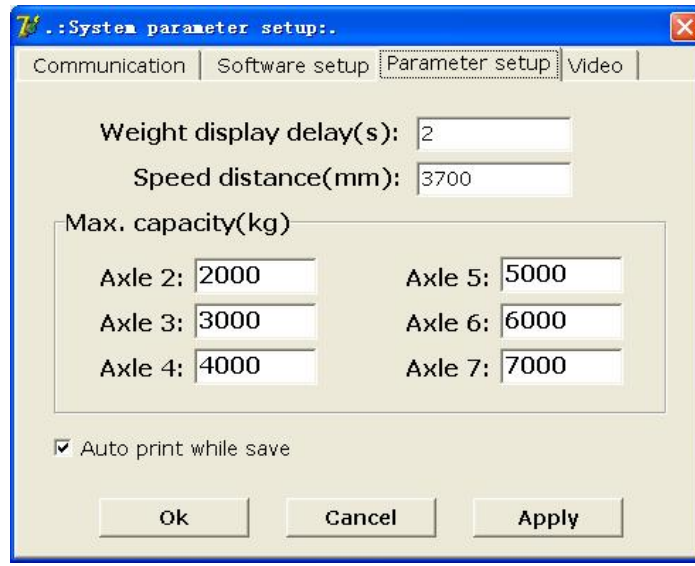

Weight display delay(s): use for big screen display the time of weight and other data.This Function reserved.

Speed distance(mm): setting the distance between two sets of ground coils to calculate vehicle speed.Properly adjust the distance to correct vehicle speed.

- Max. capacity(kg):used for setting the biggest capacity of vehicle with different axles.When tested vehicle weight exceed the biggest capacity seted,barrier will closed. After dispose overload vehicle, press "SAVE/NEW" key, barrier will arised.
- Auto print while save: under weihing interface.After weighing vehicle,manual or auto save,system will aotu start printer to print current weighing record.

"OK": Save and quit system

"CANCEL": Quit system

"APPLY": Save

# 4.Setting**→Set Parameter→Video**

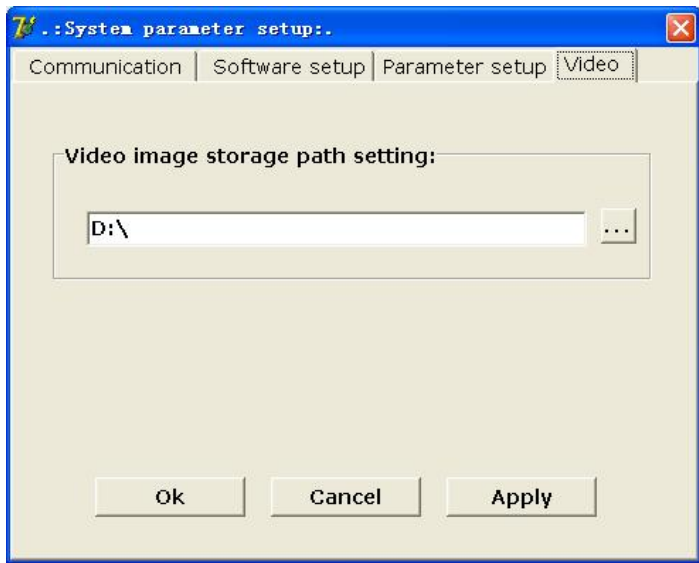

Set the save path for capture photo.

"OK": Save and quit system

"CANCEL": Quit system

"APPLY": Save

Data Input

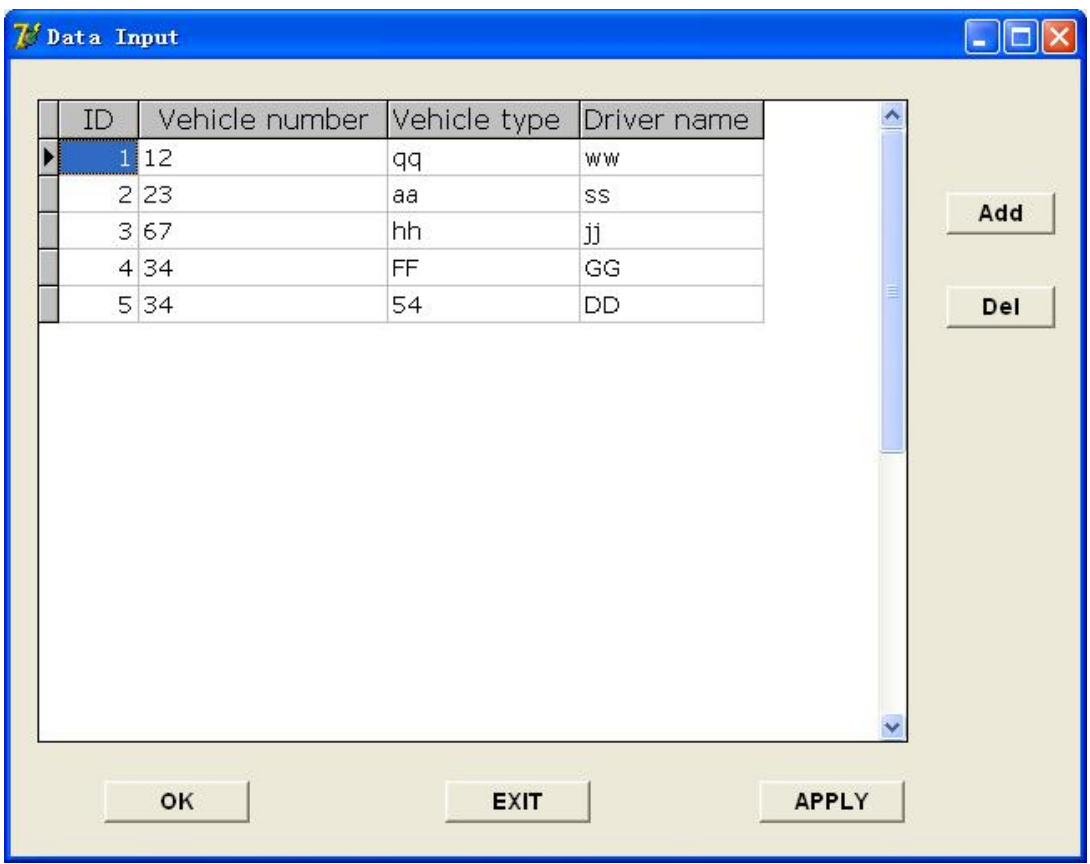

Press "ADD", create new record list,input corresponding vehicle no, vehicle type and drive name.

"OK": Save and quit system "CANCEL": Quit system "APPLY": Save

### Search Form

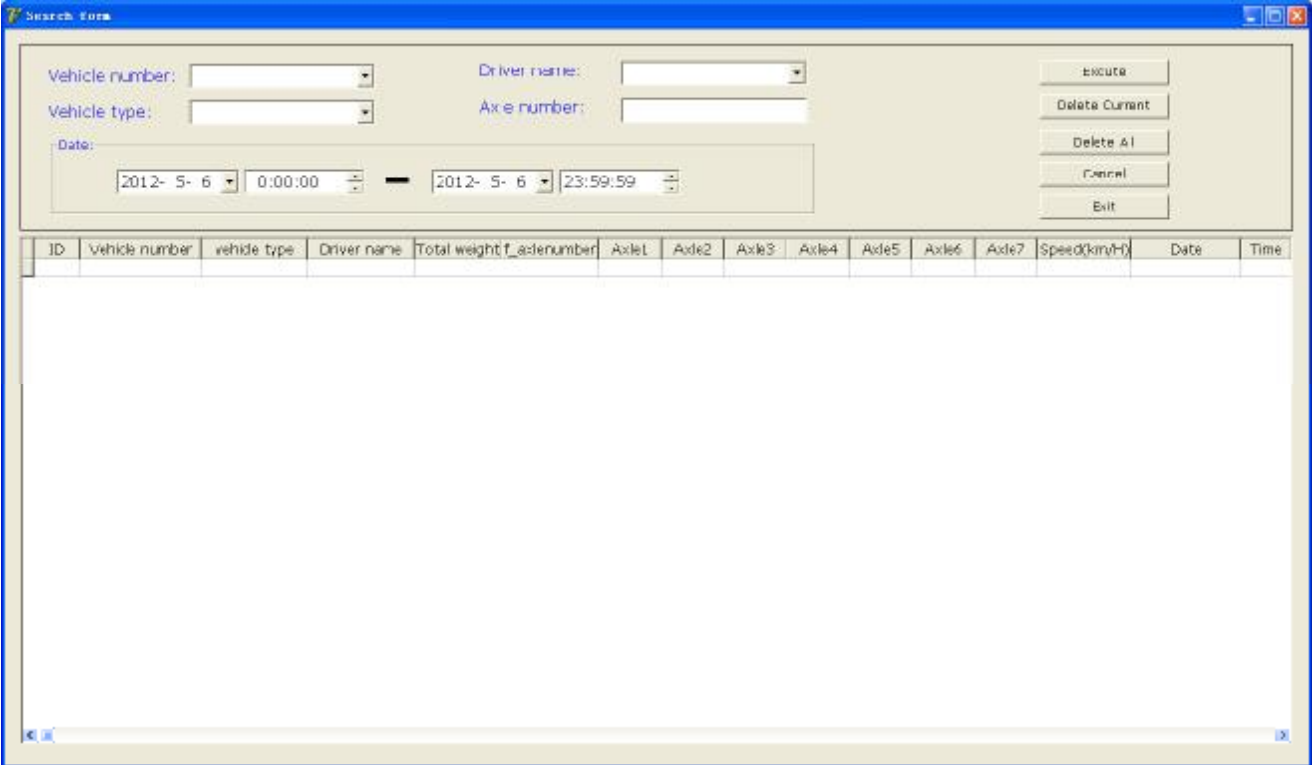

Single or combined conditions inquiryes are allowed.

"Excute": mean can be check according to condition was inputted

- "Delete current": Delet current weighing record.
- "Deleter all":Delete all weighing record.

"Cancel ": cancel current inquire operation.

"Exit":quit search interface.

Quick View

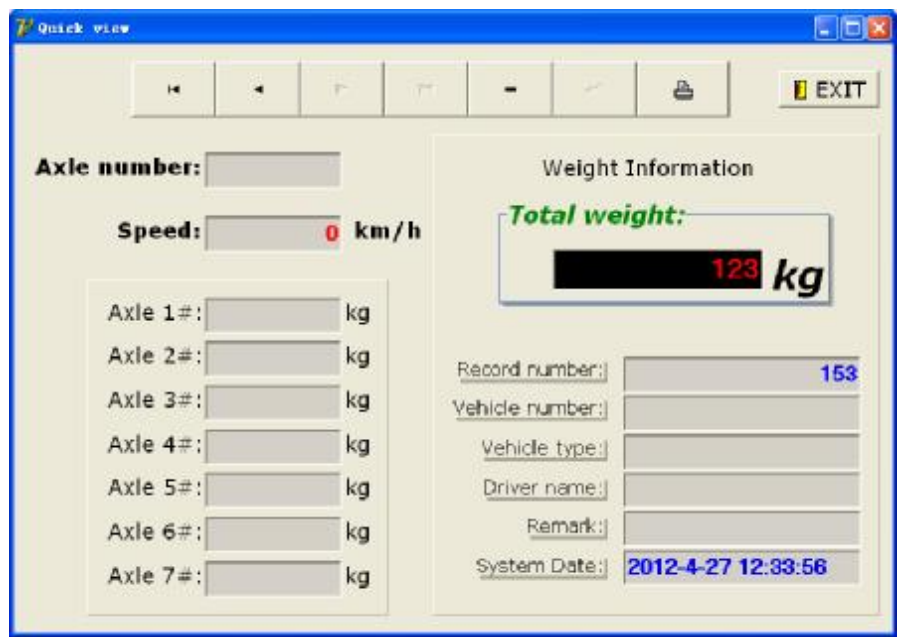

By the upturning and down bottom to view all the weighing record has occurred, including number of axles ,car speed, axles weight, total weight and other weighing parameter.

▲ **The whole symstem should be well connected the ground especially when use desktop**!

▲ **Forbid hot plug system cell!Please check connection after switch off power when necessary!** 

- ▲ **Weighing Data should be bankup should be done before reinstall the weighing system or weighing software.**
- ▲ **Check all the connection befor power on.Wrong connection would be burn up the system.** 
	- ▲ Prohibit repair without professional person or change parts and auxiliary equipment to avoid more breakdown.

▲ **Our company is not in charge of the resposibilities of negative effects caused by self repair or installed other external devices.** If need technical help,pls view the guide documents from software or contact us.